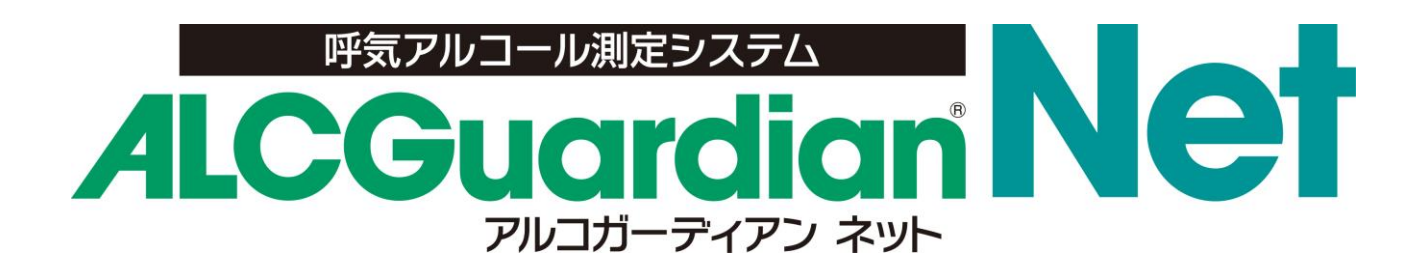

## <取扱説明書>

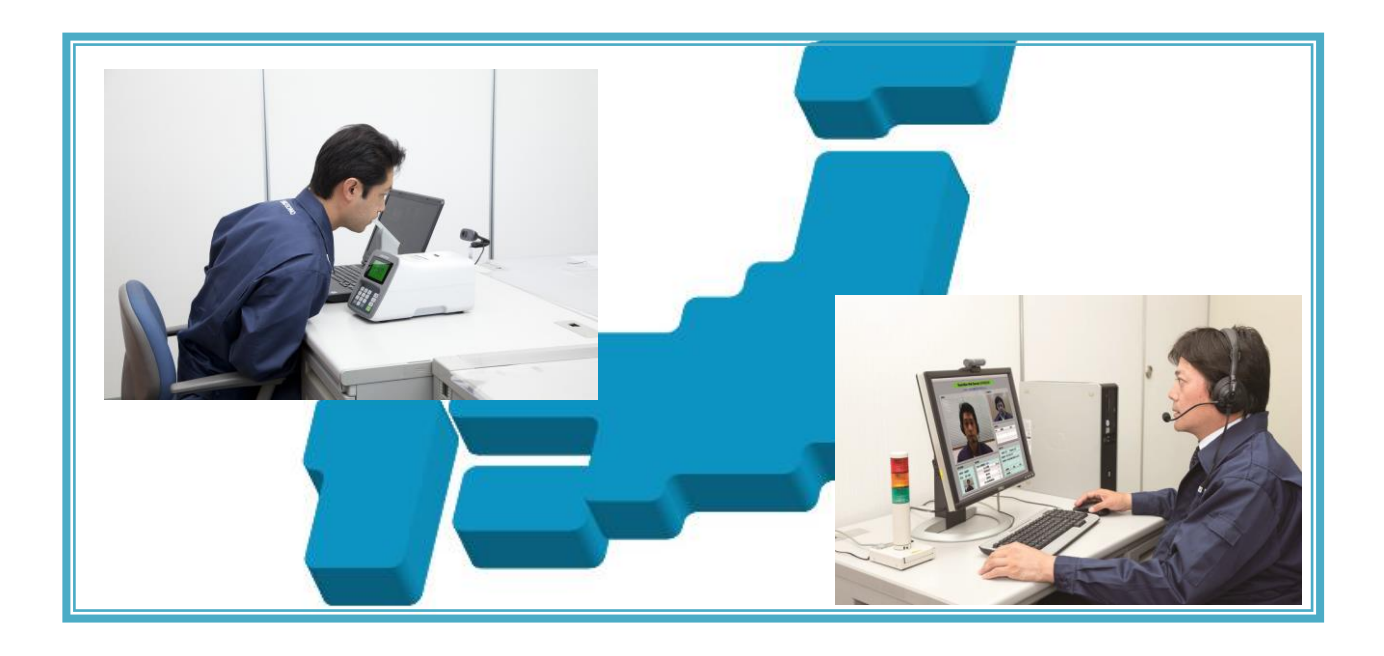

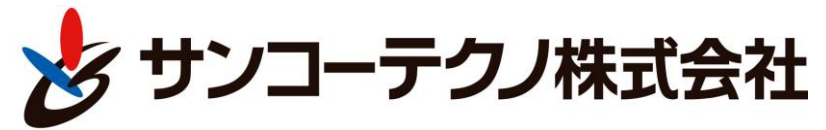

 【機能材本部機能材営業】 〒270-0107 千葉県流山市西深井 1028-14 0120-071-735 (FAX) 04-7155-6325

# 安全にご使用いただくために!

#### ■はじめに

・このたびは、呼気アルコール測定システム ALC ガーディアン NET をお買い求めいただき、 誠にありがとうございます。

本製品は、呼気アルコール測定システム ALC ガーディアンとの組み合わせにより、飲 酒により呼気中に含まれるアルコール濃度を測定し、同時に PC 画面上で、点呼施行者と 点呼実施者間で IT 点呼が実施できる点呼システムです。

- ・この商品を安全に正しくお使いいただく為、ご使用前に本取扱説明書をよくお読みの上 正しくお使い下さい。
- ・お読みになったあとはアルコール測定器本体の保証書と共に大切に保管して下さい。
- ・測定器本体の取り扱いに関しましては、呼気アルコール測定器 ST-3000 の取扱説明書を ご参照して下さい。
- ・ALC ガーディアンの取り扱いに関しましては、呼気アルコール測定システム ALC ガーデ ィアンの取扱説明書をご参照して下さい。
- ・製品の仕様、性能、外観は改良の為に予告無く変更することがあります。

#### ■保証と責任範囲

- ・弊社は納入したアルコール測定器本体に対して1年間の保証をいたします。万一、保証 期間中に、弊社の責任内で故障を生じた場合は、修理又は部品の交換を無償で行います。 ただし、下記の場合はこの対象から除外とさせて頂きます。
	- ① 無断で改造や修理を行なわれた場合
	- ② 操作ミスによる故障の場合
	- ③ 不適切な環境で使用された場合
	- ④ 災害による場合
	- ⑤ 弊社の責任外の事故による場合
- ・本取扱説明書に記載されている禁止事項を守らなかったり、誤った操作手順で生じた測 定器の破損や事故に関しては、いかなる責任も負いかねますのであらかじめご了承下さ い。

# ■目次

### > 第1章 ALC ガーディアン NET の画面構成

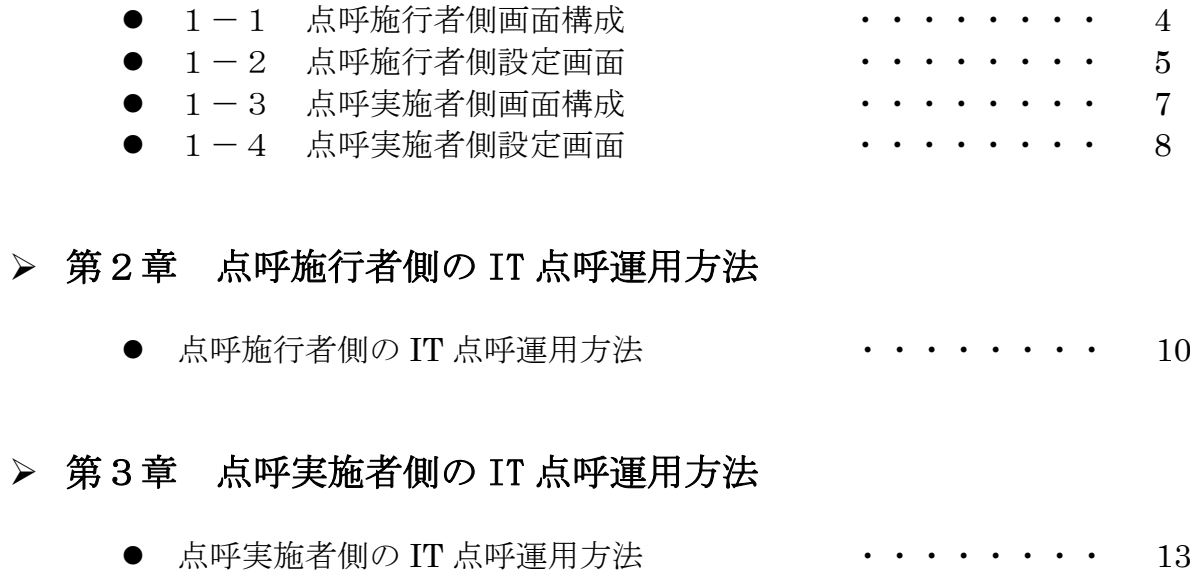

#### ■第1章 ALC ガーディアン NET の画面構成

#### ●1-1 点呼施行者側画面構成

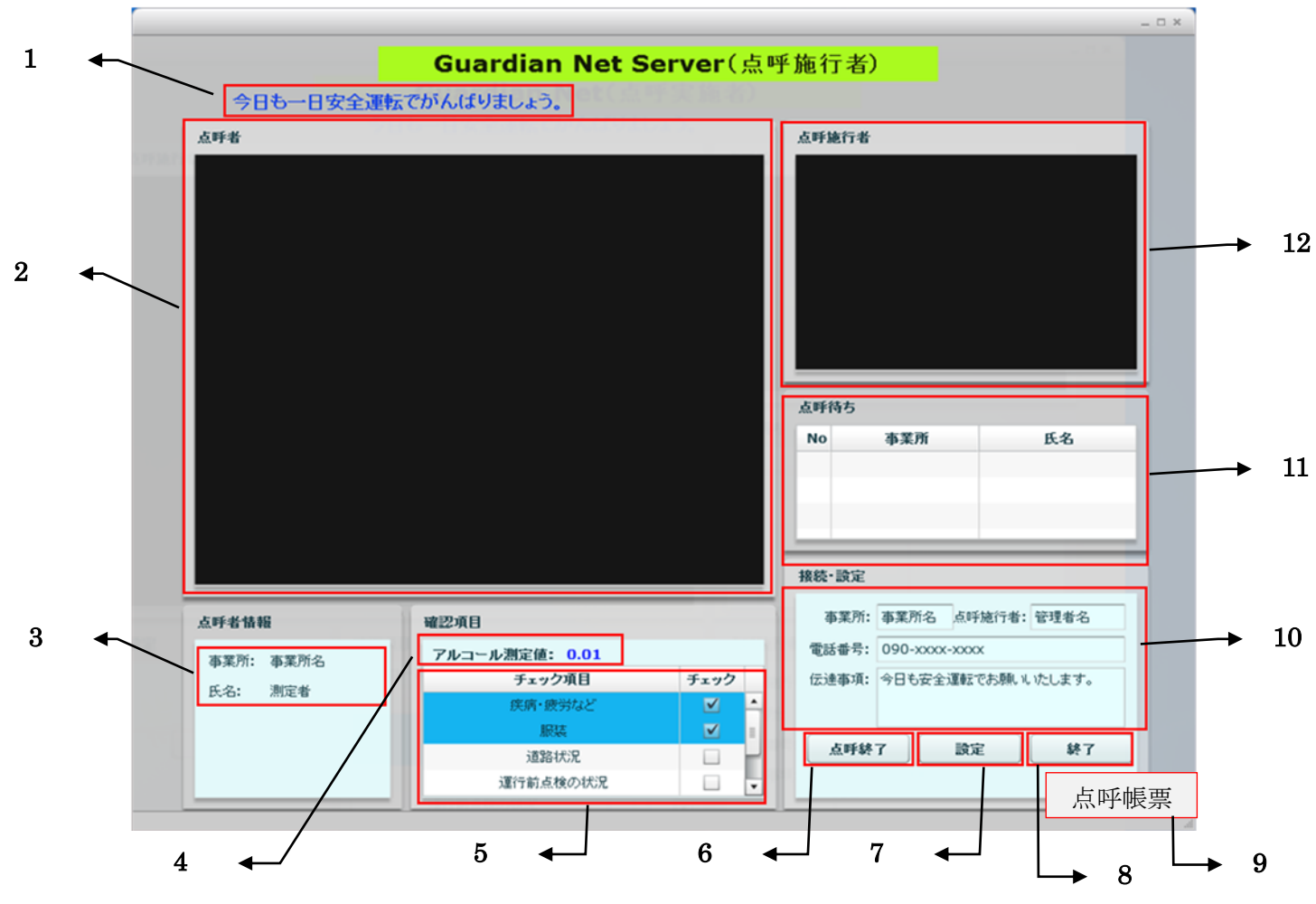

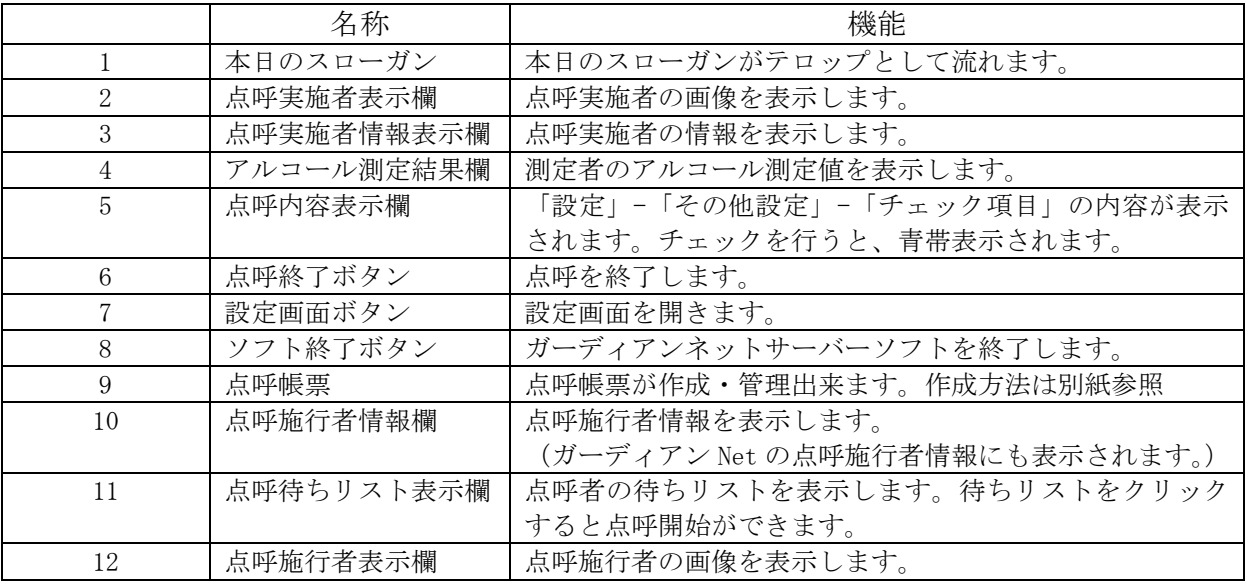

#### ●1-2 点呼施行者側設定画面

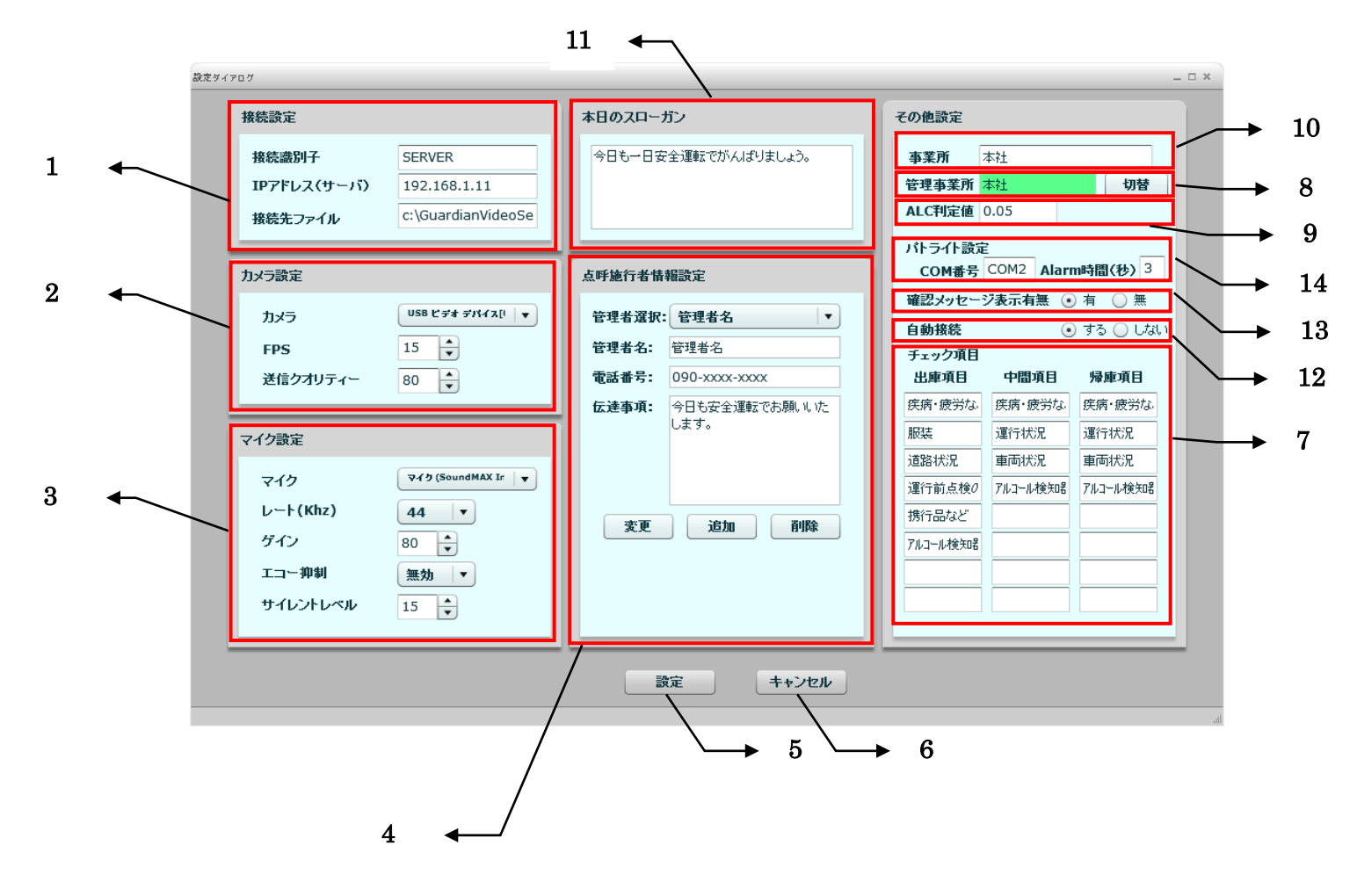

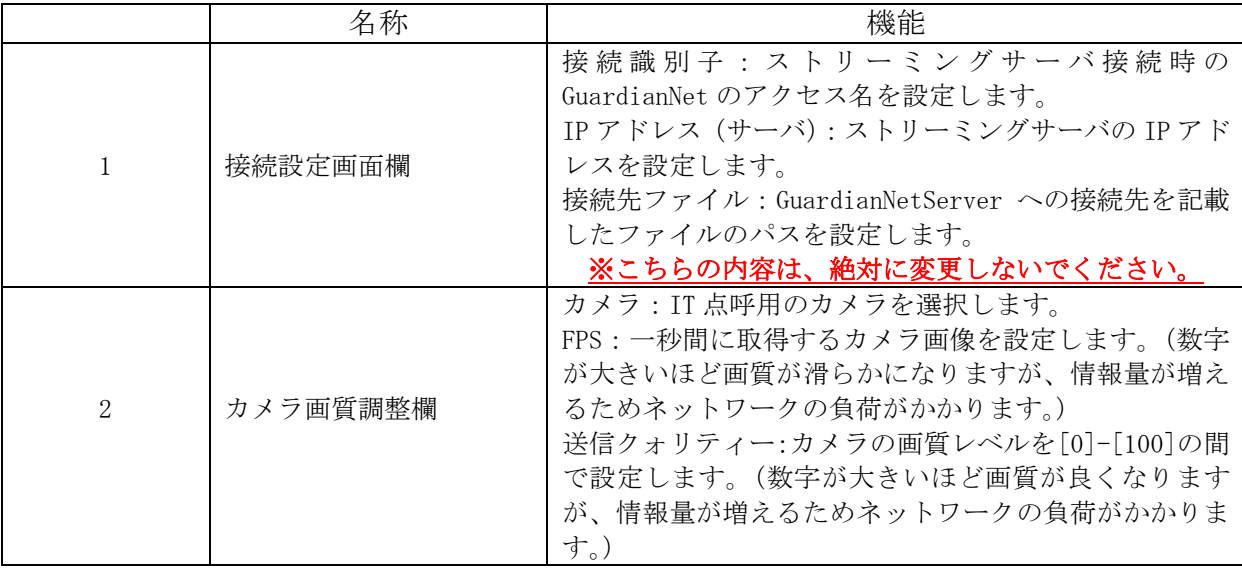

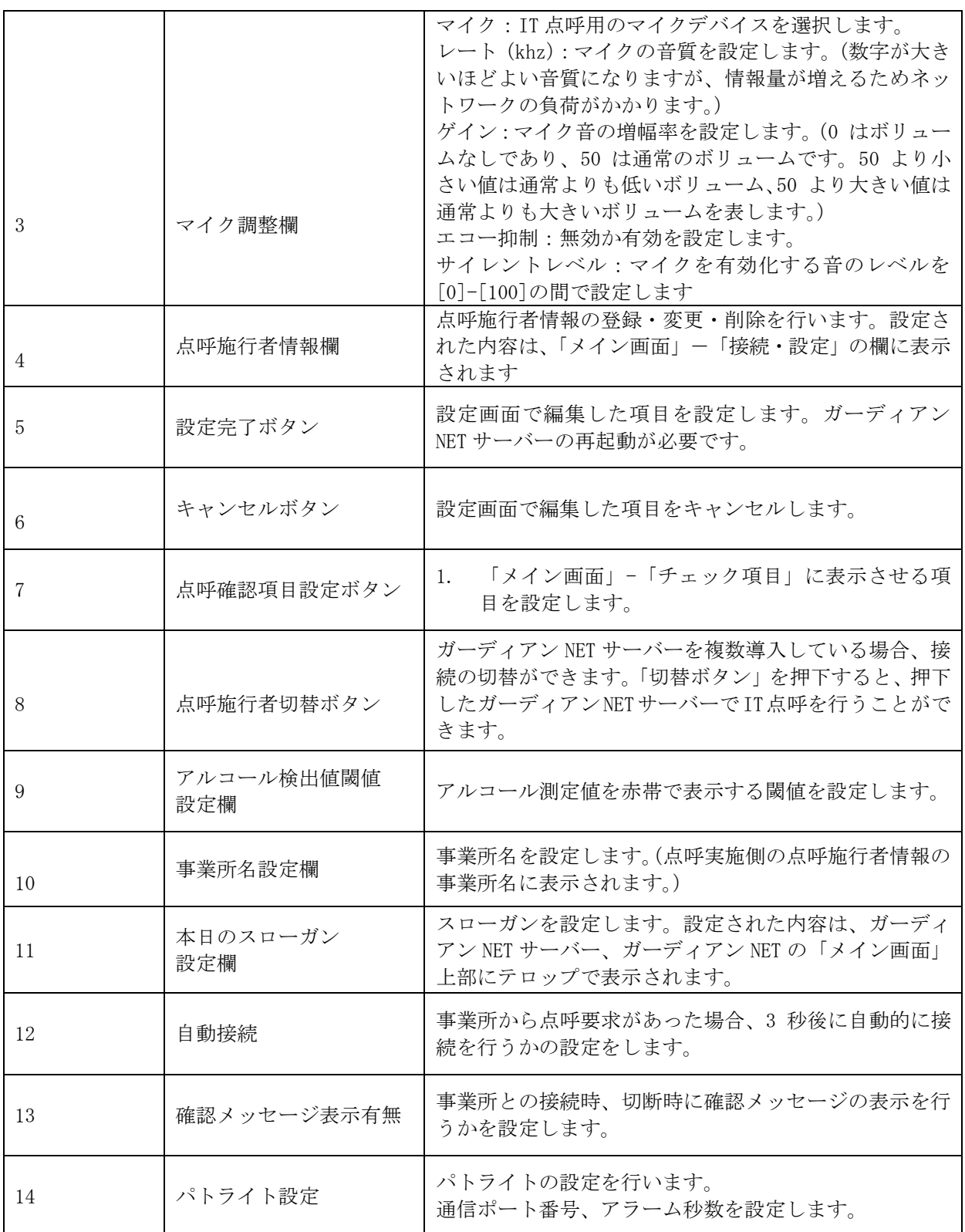

#### ●1-3 点呼実施者側画面構成

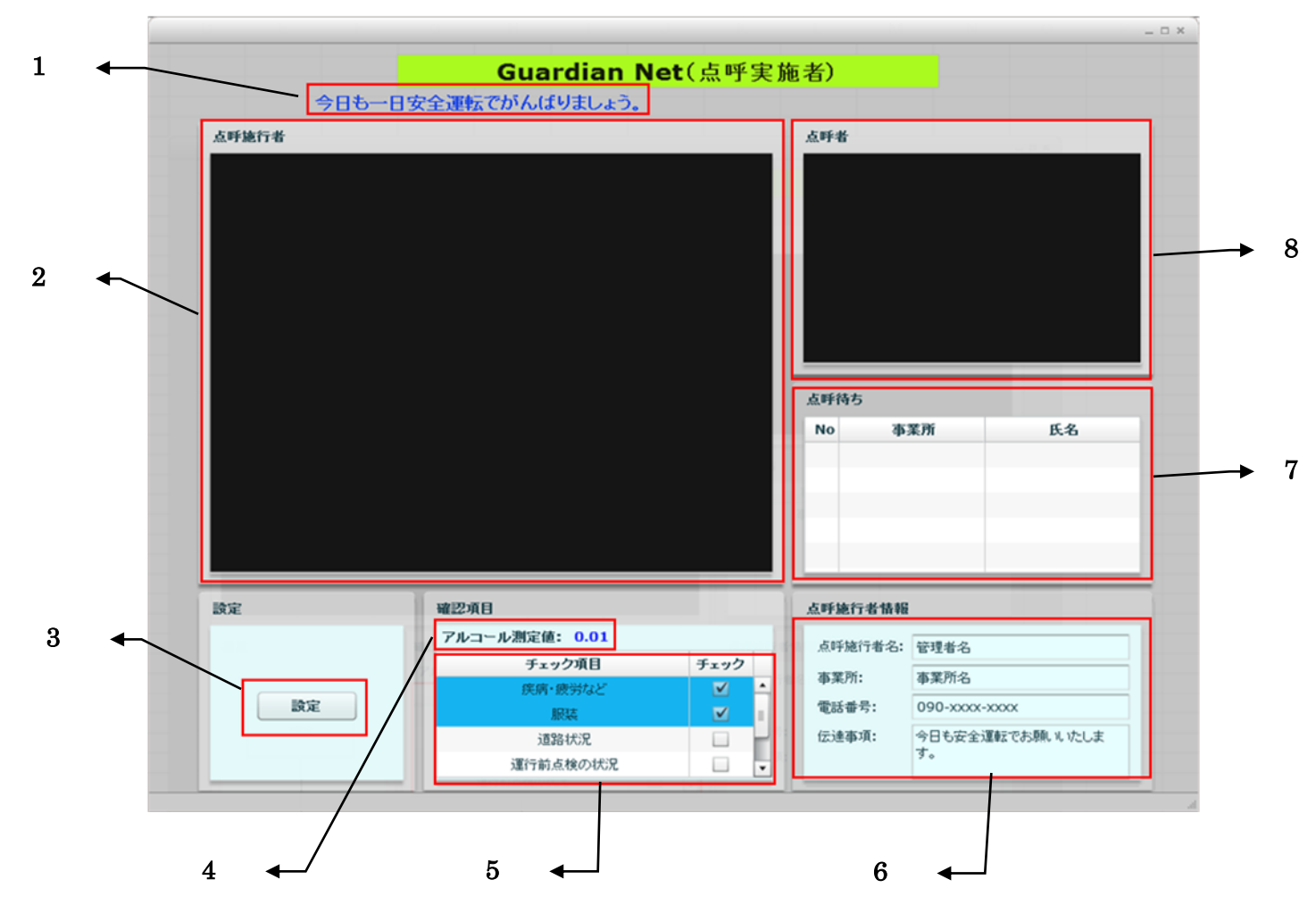

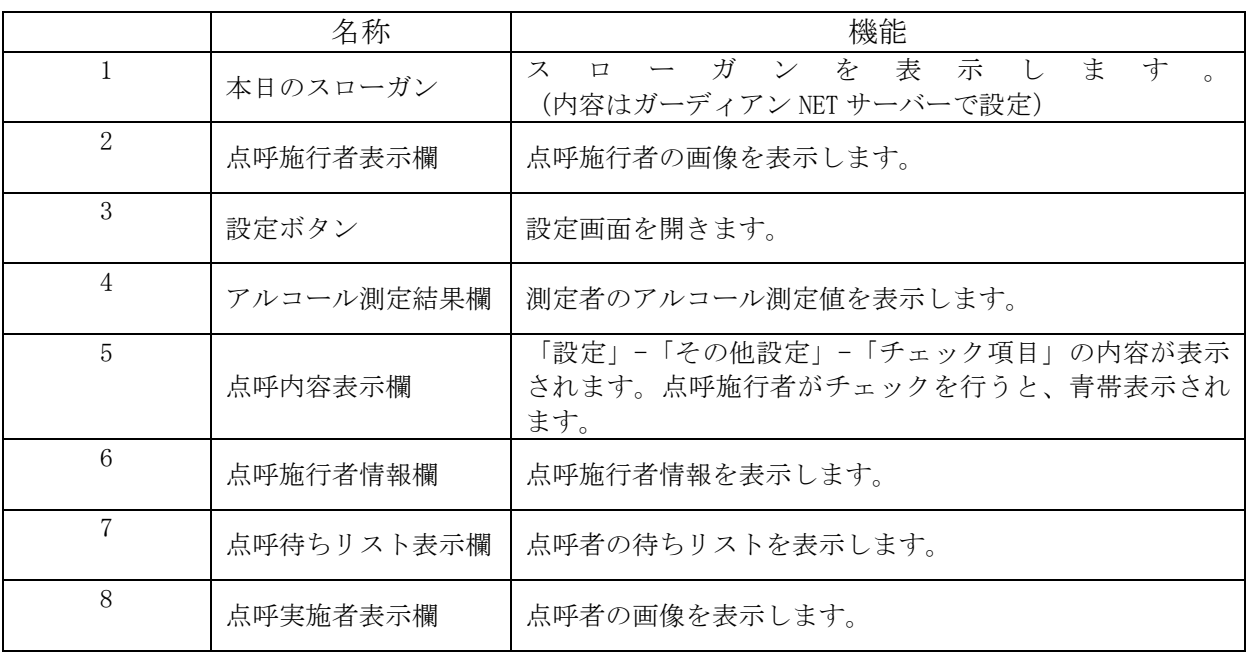

 $\overline{7}$ 

#### ●1-4 点呼実施者側設定画面

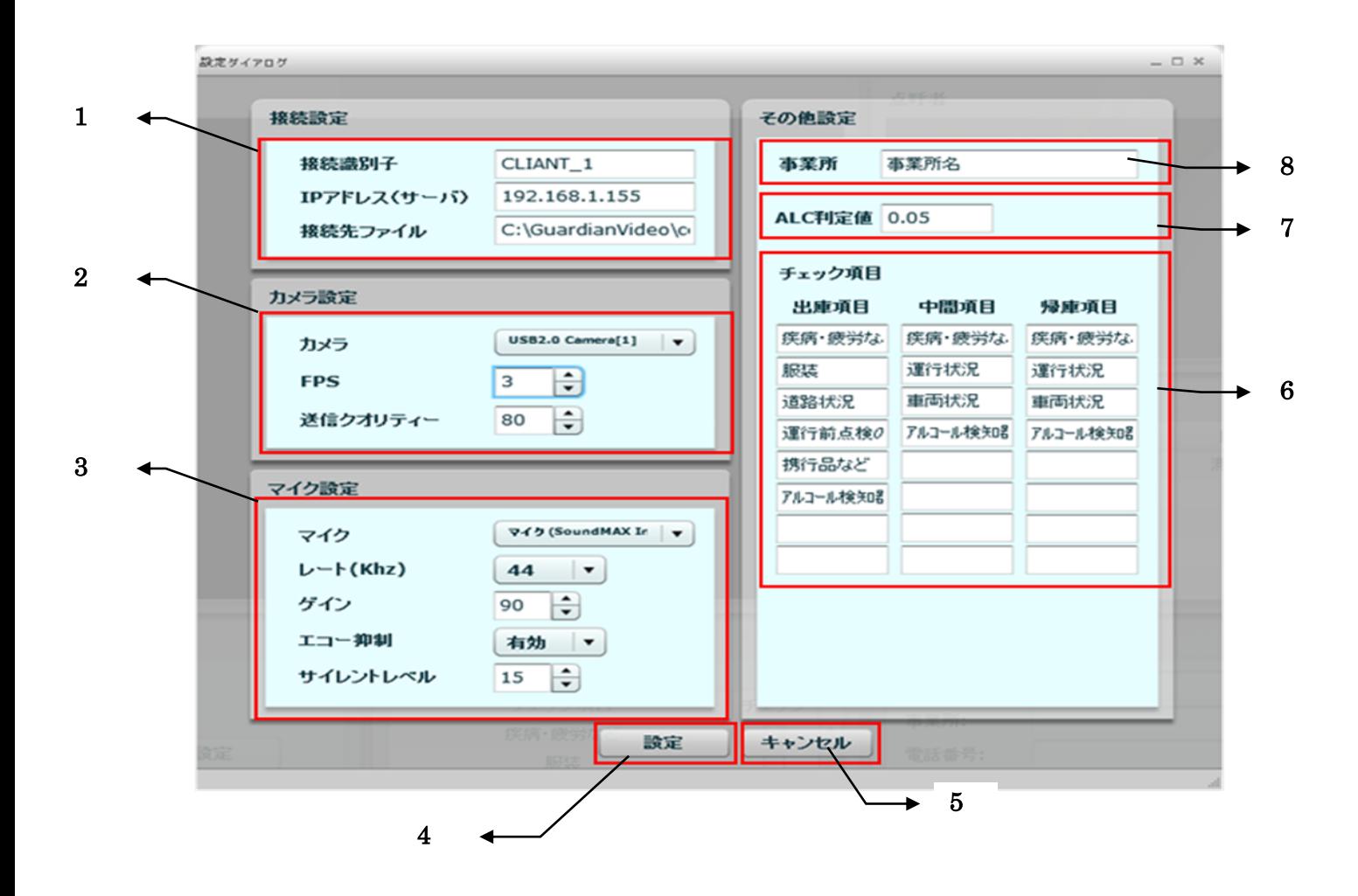

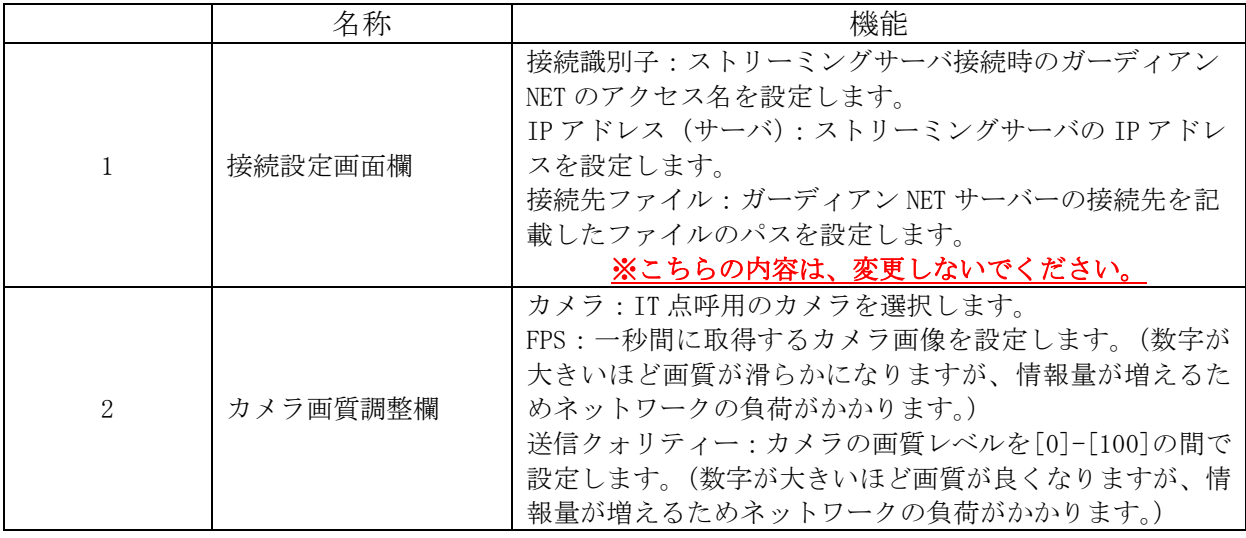

8

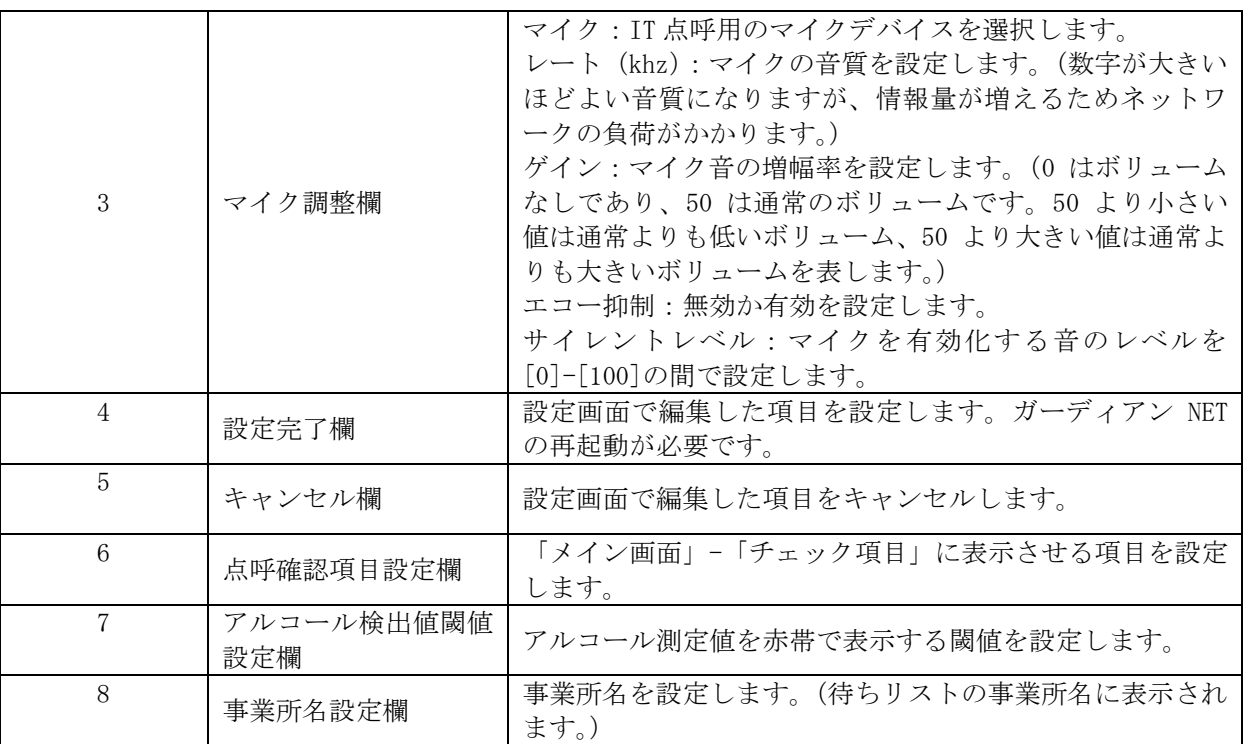

#### ■第2章 点呼施行者側の IT 点呼運用方法

- 【手順1】点呼実施者側でアルコール測定が終わり IT 点呼が開始されると、 点呼施行者側の PC より呼び出し音がなります。
- 【手順2】ヘッドホンマイクをつけて下さい。
- 【手順3】点呼待ちに点呼要求のある事業所が表示されますので、 点呼を実施する事業所を選択して下さい。

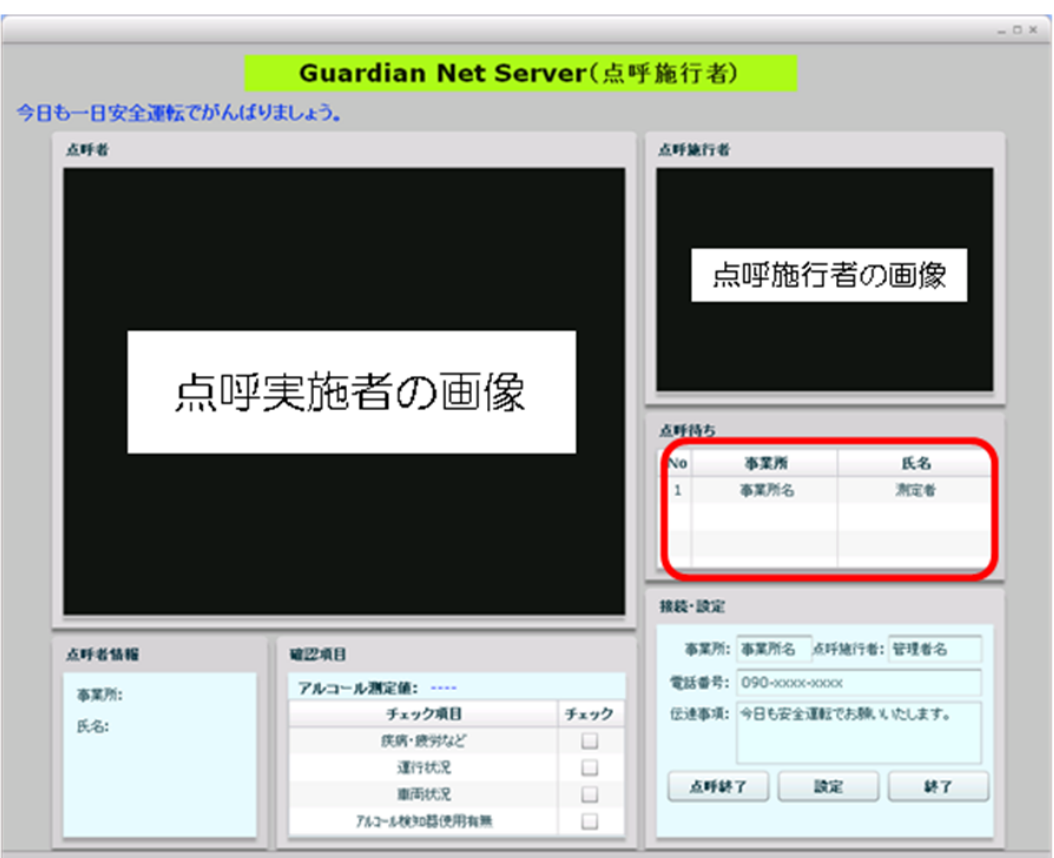

【手順4】点呼要求者に対して接続の有無のメッセージが表示されますので、はいを選択 して下さい。

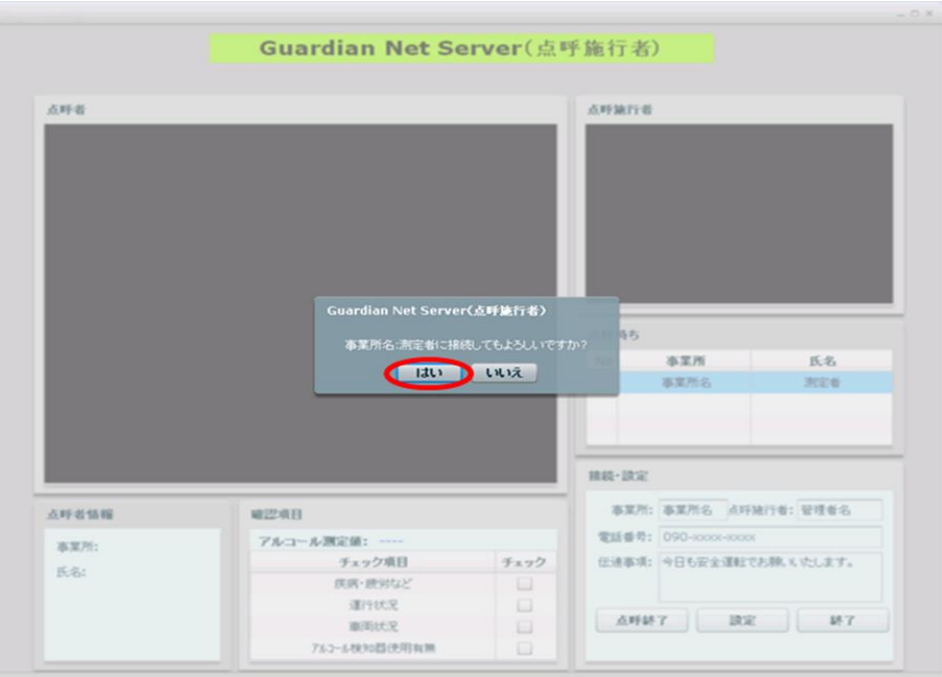

- 【手順5】点呼実施者に接続されると、測定者の画像が表示されます。
- 【手順6】チェック項目に沿って点呼を実施し、チェックをして下さい。

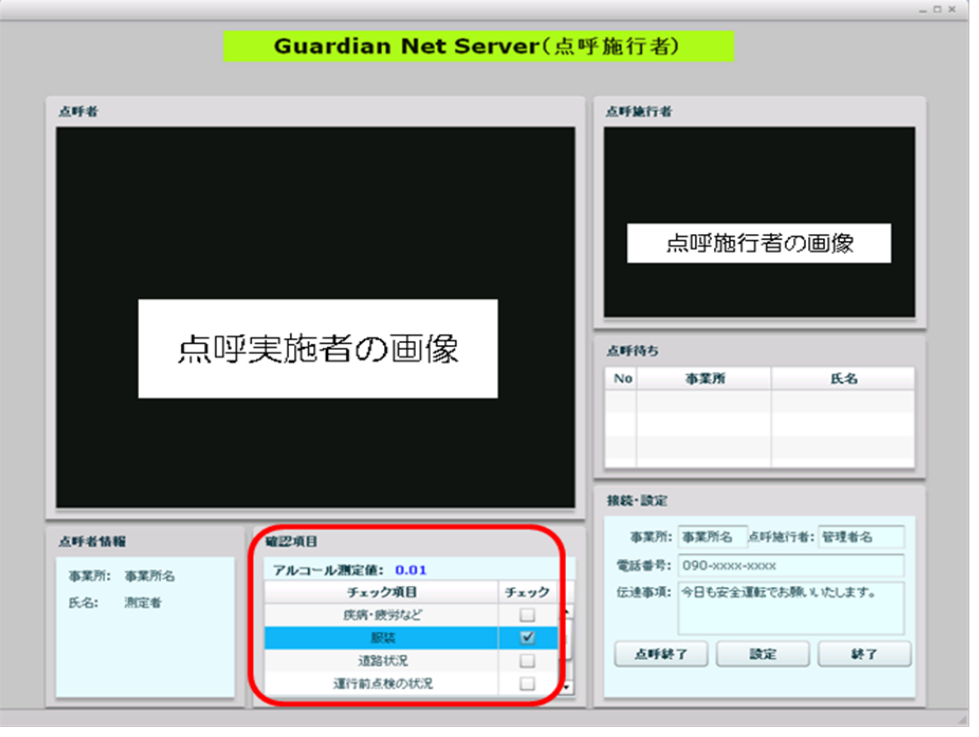

【手順7】点呼が終了しましたら、点呼終了を選択して下さい。IT 点呼終了となります。

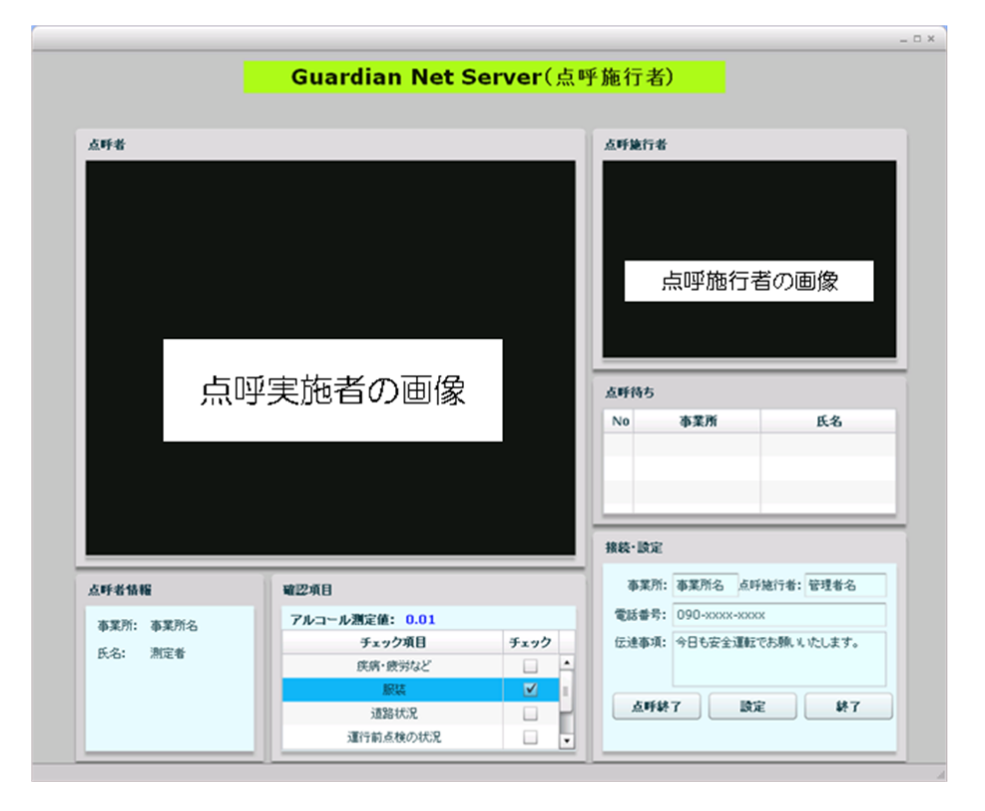

#### ■第3章 点呼実施者側の IT 点呼運用方法

【手順1】アルコール測定が終了すると下記の画面が表示されます。

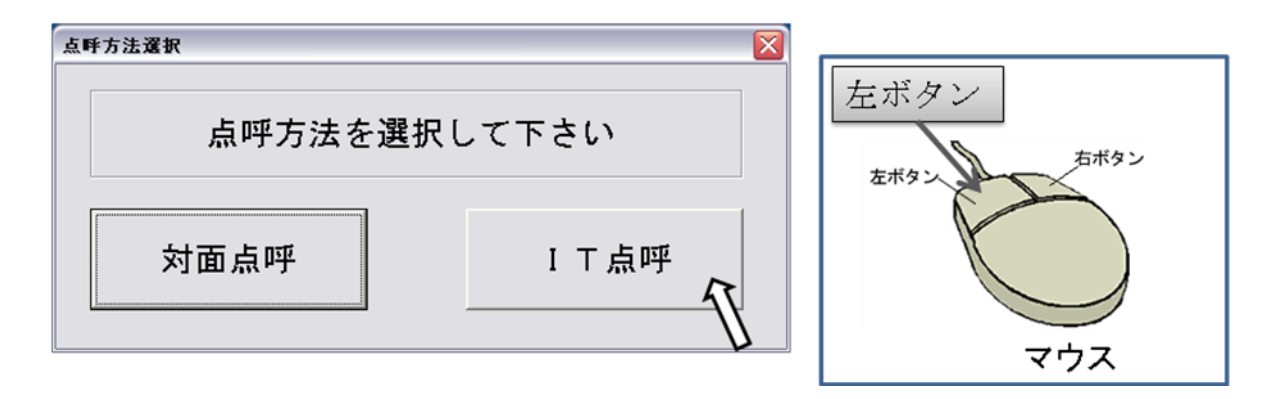

- 【手順2】マウスにて、矢印を IT 点呼に持っていき、左ボタンをクリックします。
- 【手順3】点呼実施者側の IT 点呼用ソフトが起動します。
- 【手順4】ヘッドホンマイクをつけて下さい。
- 【手順5】点呼施行者が呼び出しに対して接続すると点呼施行者の画像が表示されます。
- 【手順6】点呼施行者からの問い合わせに対して点呼を開始して下さい。

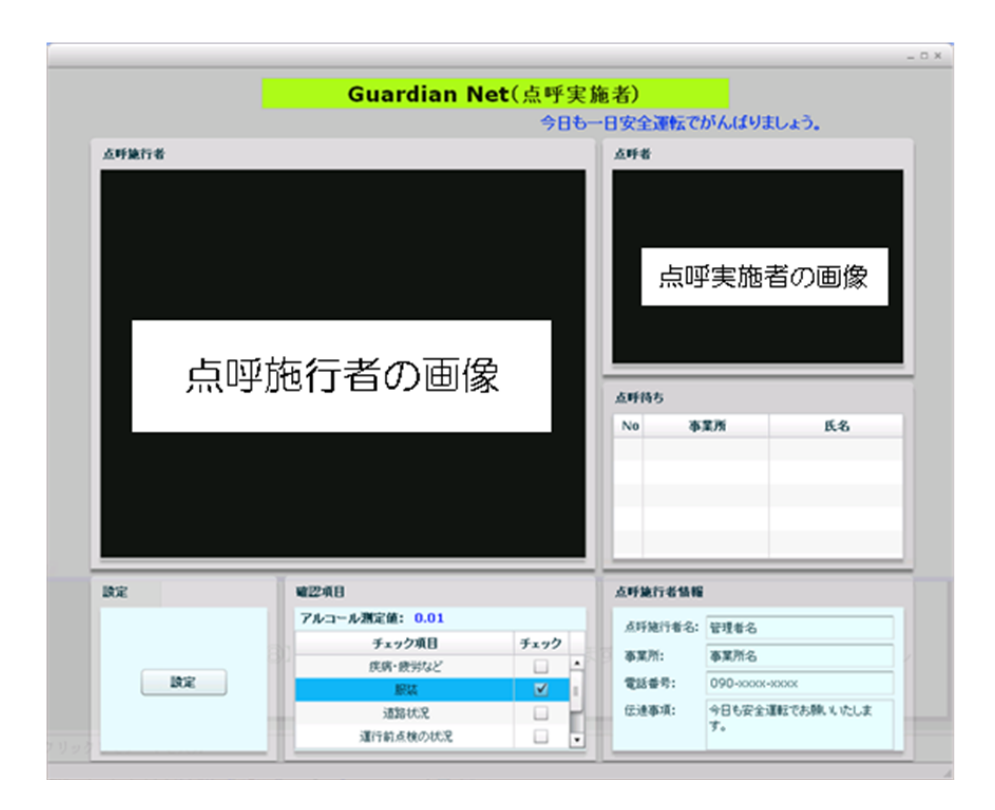

【手順7】点呼が終了すると、点呼施行者側にて点呼を終了します。 IT 点呼用ソフトが自動的に閉じ、ガーディアンの画面に切り替わり IT 点呼終了となります。

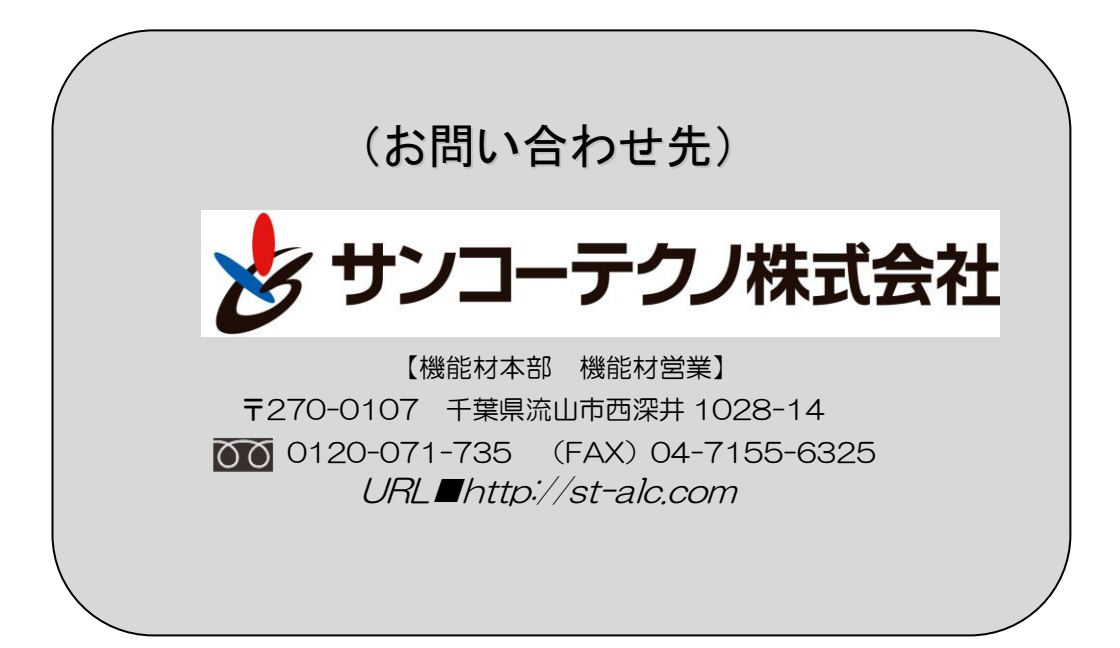